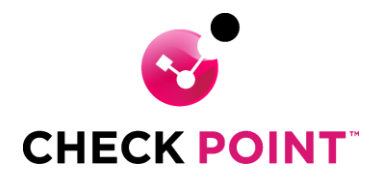

# **Installatie Check Point VPN Client.**

Indien nodig unzip de Exx.xx\_CheckPointVPN.zip *[\(https://www.checkpointsecurity.cloud/checkpoint/check-point-partner-downloads\)](https://www.checkpointsecurity.cloud/checkpoint/check-point-partner-downloads)*

Start het installatie bestand Exx.xx\_CheckPointVPN.msi

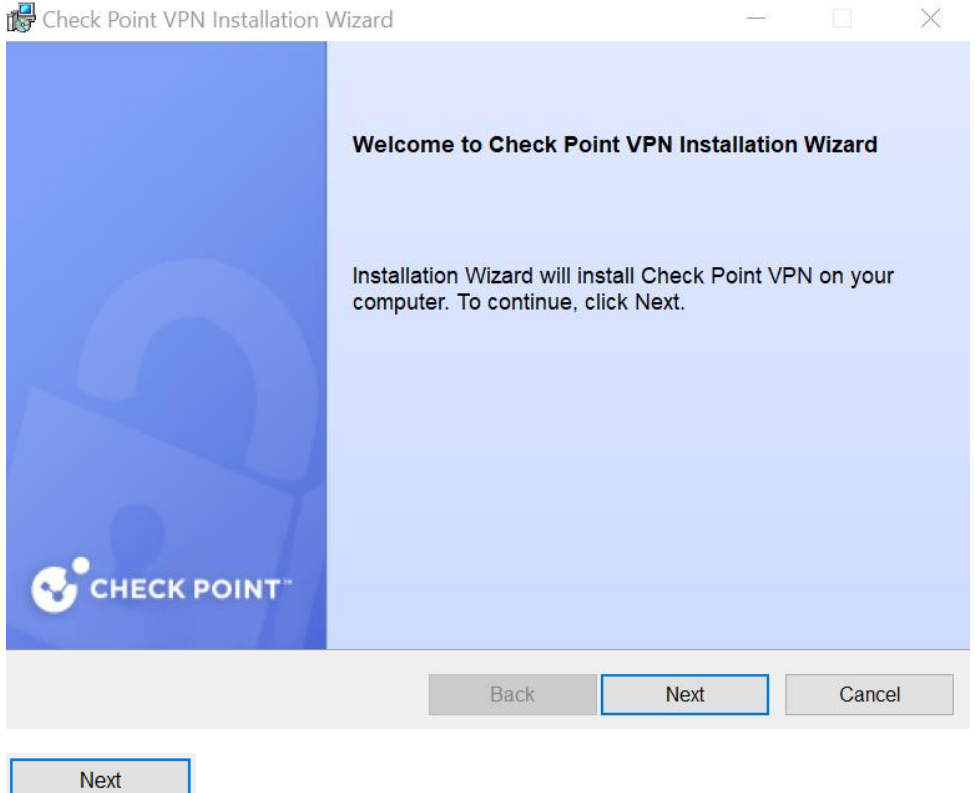

Klik op Next om de installatie van de Ex.xx\_CheckPointVPN.msi te starten.

- 1

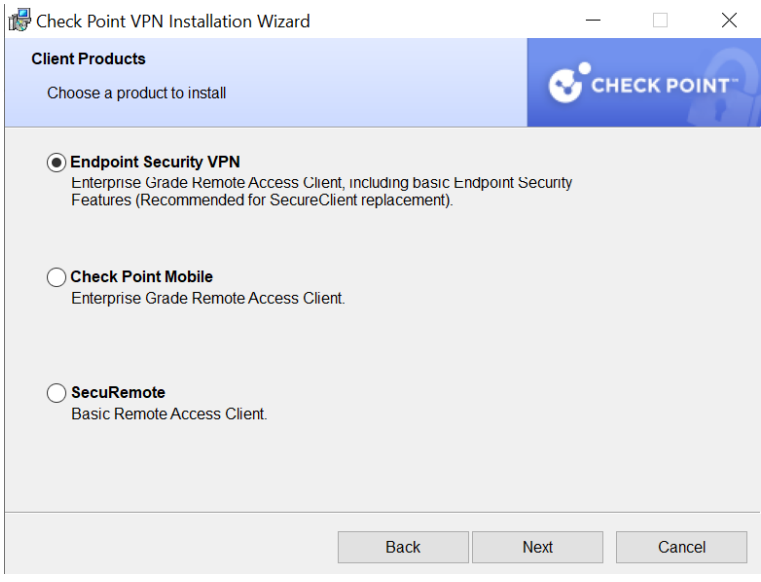

Selecteer Endpoint Security VPN

◉ Endpoint Security VPN

Enterprise Grade Remote Access Client, including basic Endpoint Security Features (Recommended for SecureClient replacement).

#### Klik op Next

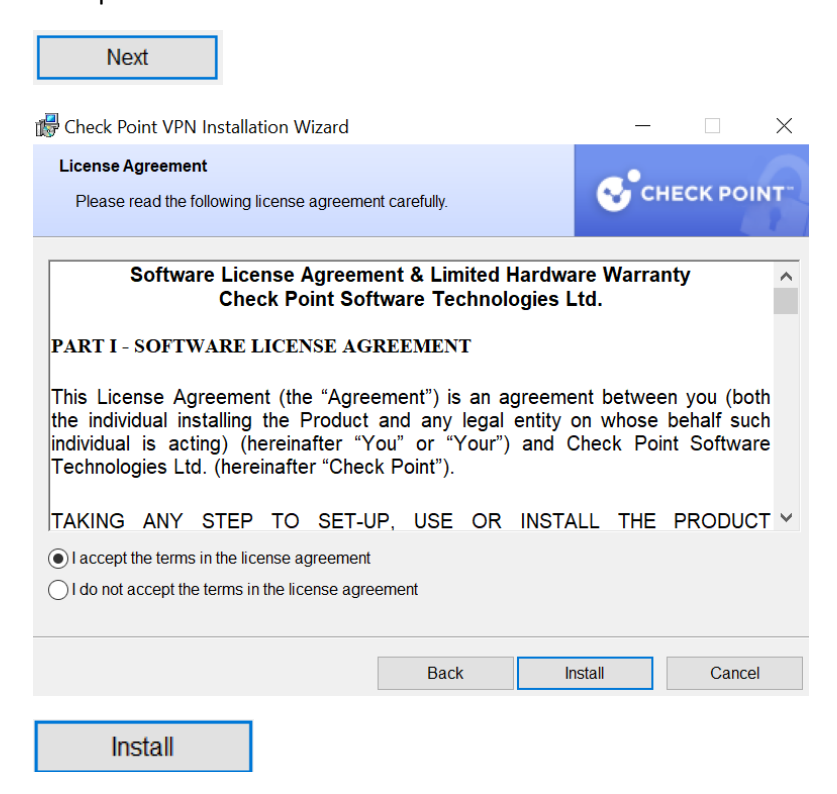

Selecteer "I accept the terms in the license agreement" en klik op Install.

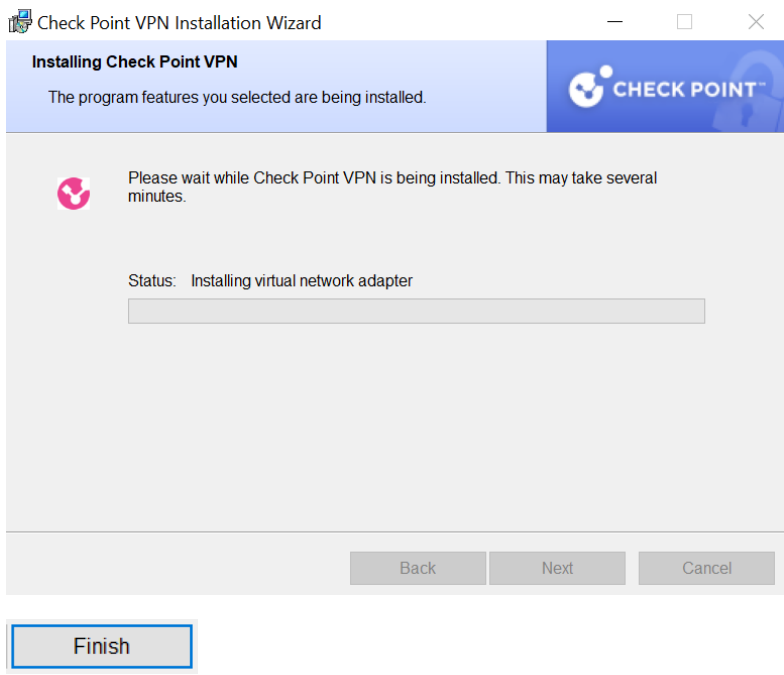

Klik op Finish om de installatie af te ronden.

### **Configuratie VPN connection in Check Point VPN Client :**

Na de installatie van Check Point VPN Client is het mogelijk dat automatisch de configure new site scherm wordt weergegeven.

Mocht het scherm niet automatisch verschijnen klik dan met rechter muis op het gele slotje in de system tray.

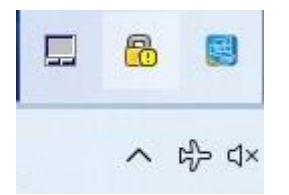

Klik op Connect to… om de configure a new site te starten.

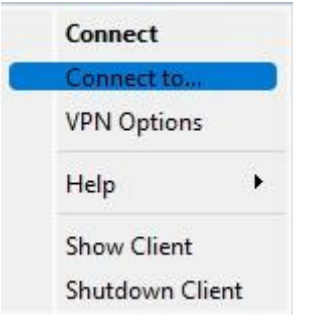

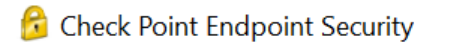

 $\times$ 

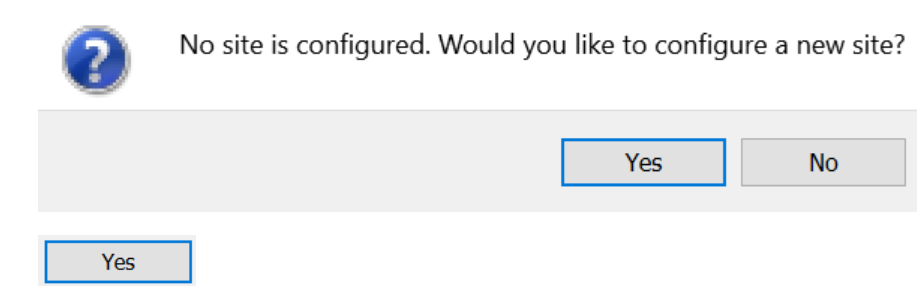

Klik op Yes om een VPN connection te configureren.

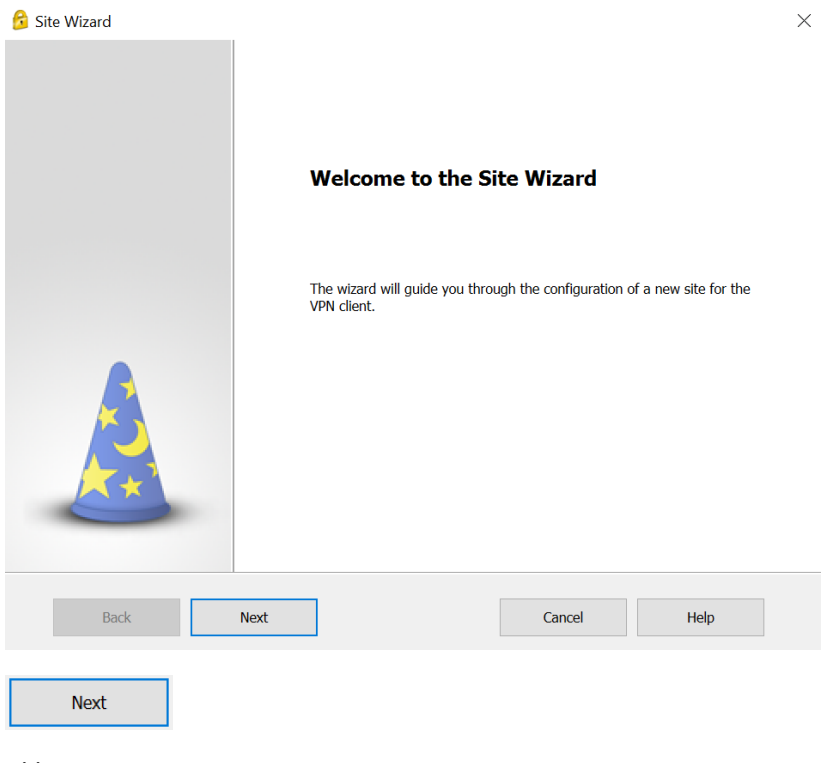

Klik op Next.

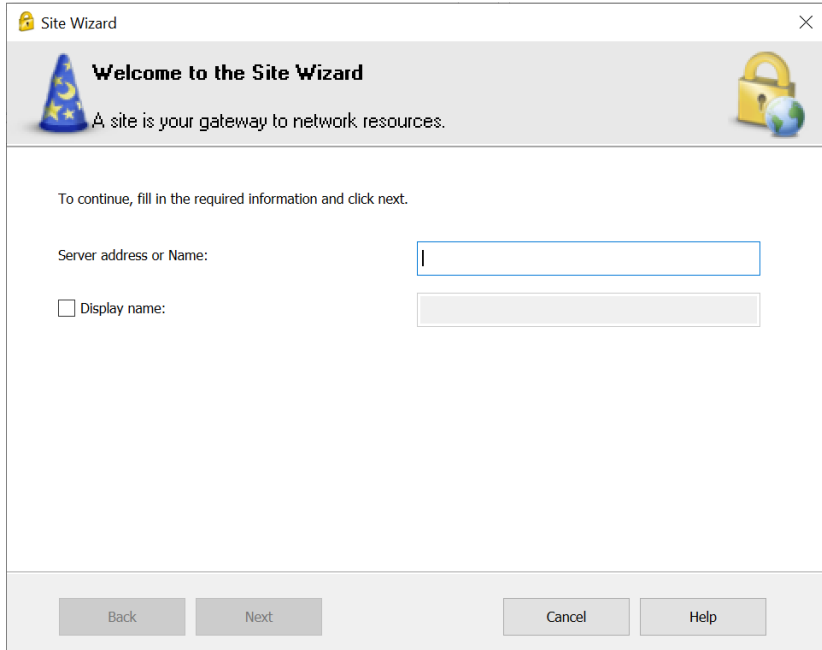

Vul in het veld bij Server address or Name de vpn dns naam in.

Server Name : Vraag a.u.b. VPN DNS Naam bij de Servicedesk.

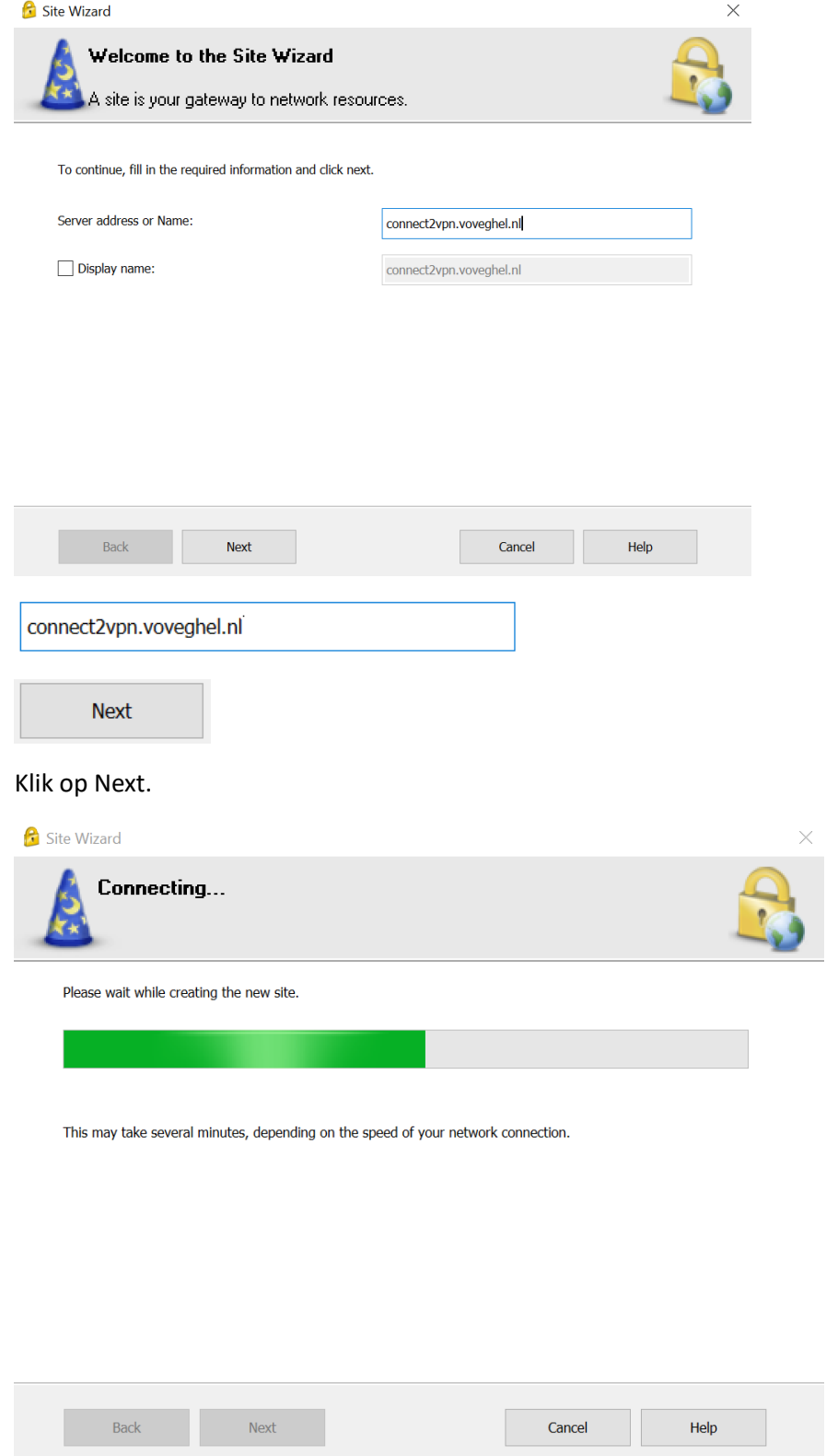

Er wordt een connection opgezet met de Server.

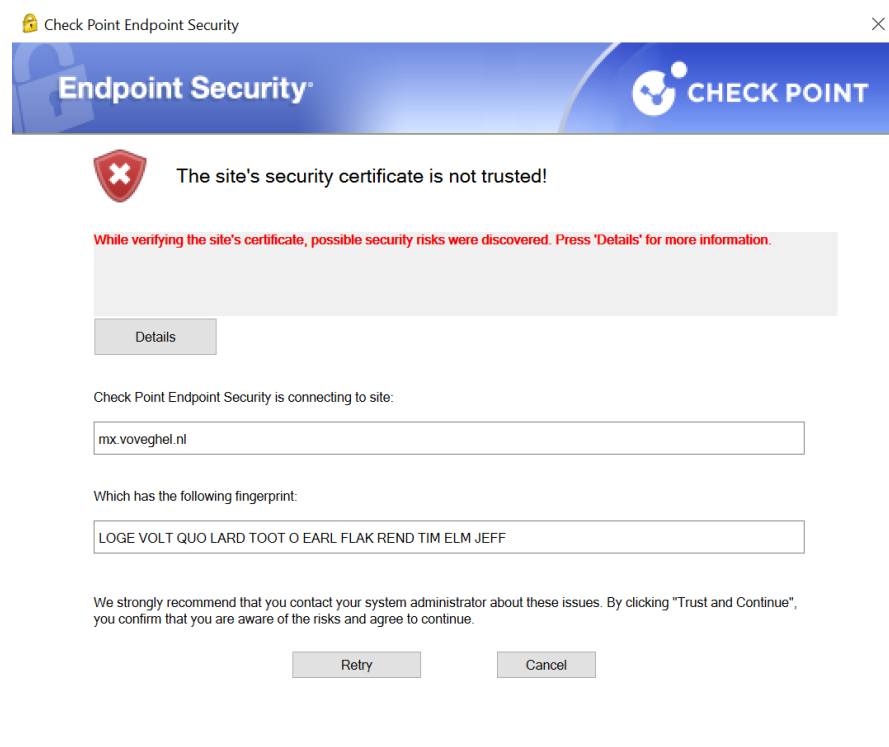

Trust and Continue

#### Klik op Trust and Continue

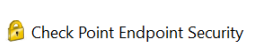

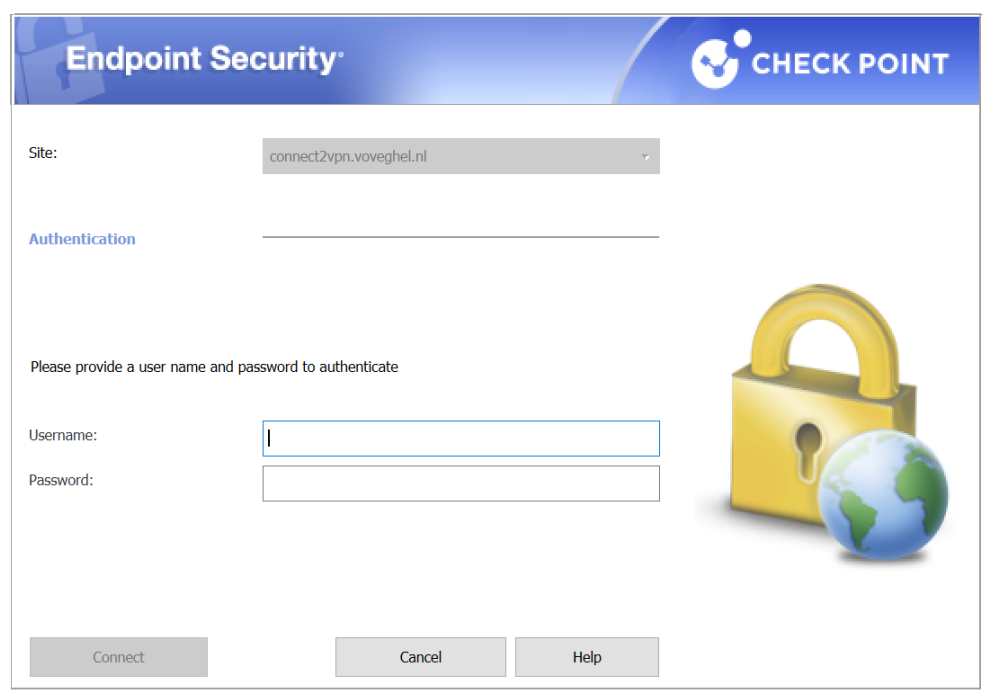

Selected Login Option: Standard

 $- \quad \ \ \Box \qquad \times$ 

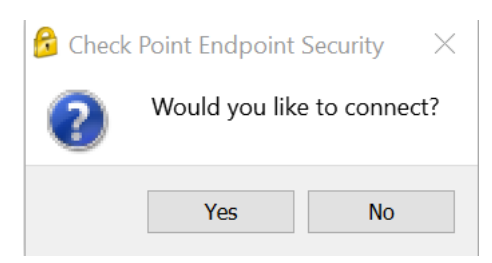

## Klik op Yes

Yes

Type Username in.

Type bij behorende wachtwoord in.

Klik vervolgens op Connect Button om de VPN verbinding op te starten.

*Check Point Partner – Nederland – Paksoft [https://www.checkpointsecurity.nl](https://www.checkpointsecurity.nl/)*